# Slack Notification Computer Prototype

## User Manual

## Contents:

| 1 - 2.2 | Notification Prototype Installation |
|---------|-------------------------------------|
| 3       | Accessing the Settings Page         |
| 4       | Running the Experiment Setup        |

1. To begin, please download Java 8 Runtime Environment (JRE).

http://www.oracle.com/technetwork/java/javase/downloads/jre8-downloads-2133155.html

## 2 Notification Prototype Installation

The installation will vary between Operating Systems. You will be downloading and running 4 .jar files.

We recommend using Mac or Ubuntu.

2.1 For Mac

a) Download all four files in a folder you can remember (maybe Desktop?)

- b) Double click a file to run it
- c) If you have get this message

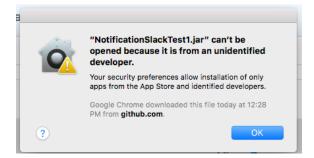

d) Go to your System Preferences

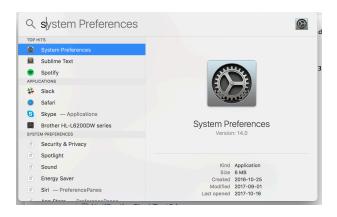

## e) In System Preferences, type Security

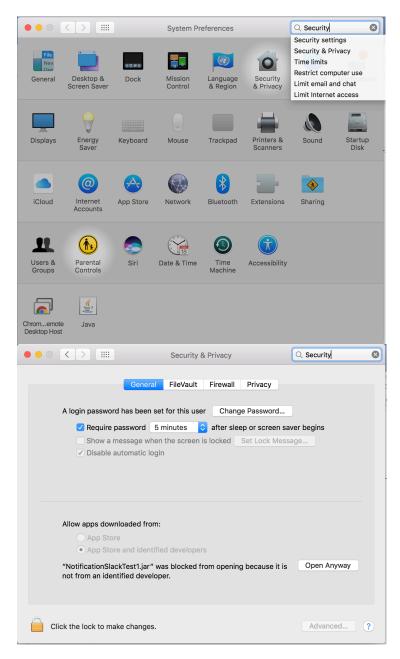

f) Select Open Anyway

| Gene                                                     | eral FileVault       | Firewall Privacy                                                                |      |
|----------------------------------------------------------|----------------------|---------------------------------------------------------------------------------|------|
|                                                          |                      |                                                                                 | r    |
| A login password has bee                                 | en set for this user | Change Password                                                                 |      |
| Require password                                         | 5 m                  |                                                                                 |      |
| Show a message v                                         | when t               | "NotificationSlackTest1.jar" is from an                                         |      |
| <ul> <li>Disable automatic</li> </ul>                    | login                | unidentified developer. Are you sure you want to open it?                       |      |
|                                                          |                      | Opening "NotificationSlackTest1.jar" will always a<br>it to run on this Mac.    | llow |
|                                                          |                      | Google Chrome downloaded this file today at 12:2<br>PM from <b>github.com</b> . | 28   |
| Allow apps downloaded f                                  | rom: ?               | Open Cano                                                                       | cel  |
| O App Store                                              |                      |                                                                                 |      |
| <ul> <li>App Store and ide</li> </ul>                    | entified developers  | ;                                                                               |      |
| "NotificationSlackTest1.ja<br>not from an identified dev |                      | om opening because it is Open Anyway                                            |      |
|                                                          |                      |                                                                                 |      |

g) Select Open

h) Wait about a minute, then you should see this message

 Starting Simulation in 10 Seconds

 in the center of your screen

 After, messages like this

 Image: Antoine (Fantasy Football): (Channel: PARTY)

 Meet at my house tonight?

will appear in the right-hand corner of your screen

i) Once the first test has finished, repeat c through h.

## 2.2. For Ubuntu

a) Download all four files in a folder you can remember (maybe Desktop?)

- NotificationSlackTest1.jar
- NotificationSlackTest2.jar
- NotificationSlackTest3.jar
- NotificationSlackTest4.jar

b) In your terminal, cd to the file, write \$ java -jar NotificationSlackTest1.jarc) Wait about a minute, then you should see this message

Starting Simulation in 10 Seconds

in the center of your screen After, messages like this

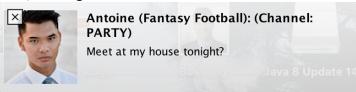

will appear in the right-hand corner of your screen

d) Once the first test has finished, rewrite the same command replacing NotificationSlackTest1.jar with each of the file names

3 To access the settings page Follow this link: http://www.cim.mcgill.ca/~jer/courses/hci/project/2017/cs.mcgill.ca/~cberge48/hci/notebook /HiFi/NotificationSettings.html

#### Notification Settings Manager

| Setting Name | Color | Sound  | Content                | Delete |
|--------------|-------|--------|------------------------|--------|
| Test 1       | Red   | Ping   | Name                   | ×      |
| Test 2       | Blue  | Glass  | Name + Content         | ×      |
| Test 3       | Green | Tink   | Group + Name + Content | ×      |
| Setting Name | Blue  | Ping ᅌ | Name                   | Add    |

You should see this page.

4 Running the Experiment Setup

a) Before running the experiment, please download and run each of the Tests on your own.

b) Please have http://slither.io/ open on a browser

d) On another tab please display

http://www.cim.mcgill.ca/~jer/courses/hci/project/2017/cs.mcgill.ca/~cberge48/hci/notebook /HiFi/NotificationSettings.html

e) Please have slither.io as the visible page.

f) Please have the file with the 4 test .jar files easily accessible.